## **Anlegen eines DLRG Accounts**

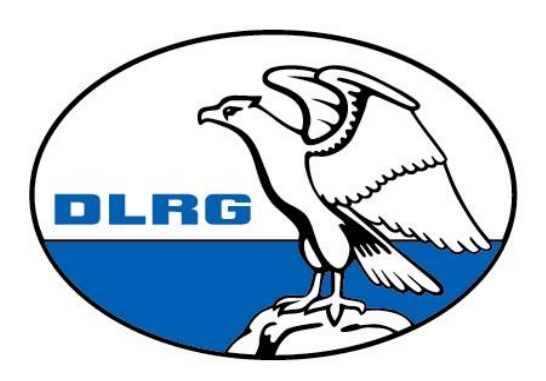

**Deutsche Lebens-Rettungs-**Gesellschaft e.V.

Auf der Startseite des [Internet Service Centers](http://wiki.dlrg.de/index.php/ISC) (https:\\DLRG.de) führt der Link **DLRG-Account anlegen** zu einer Eingabemaske, mit der sich jedes DLRG-Mitglied genau einen DLRG-Account erstellen kann.

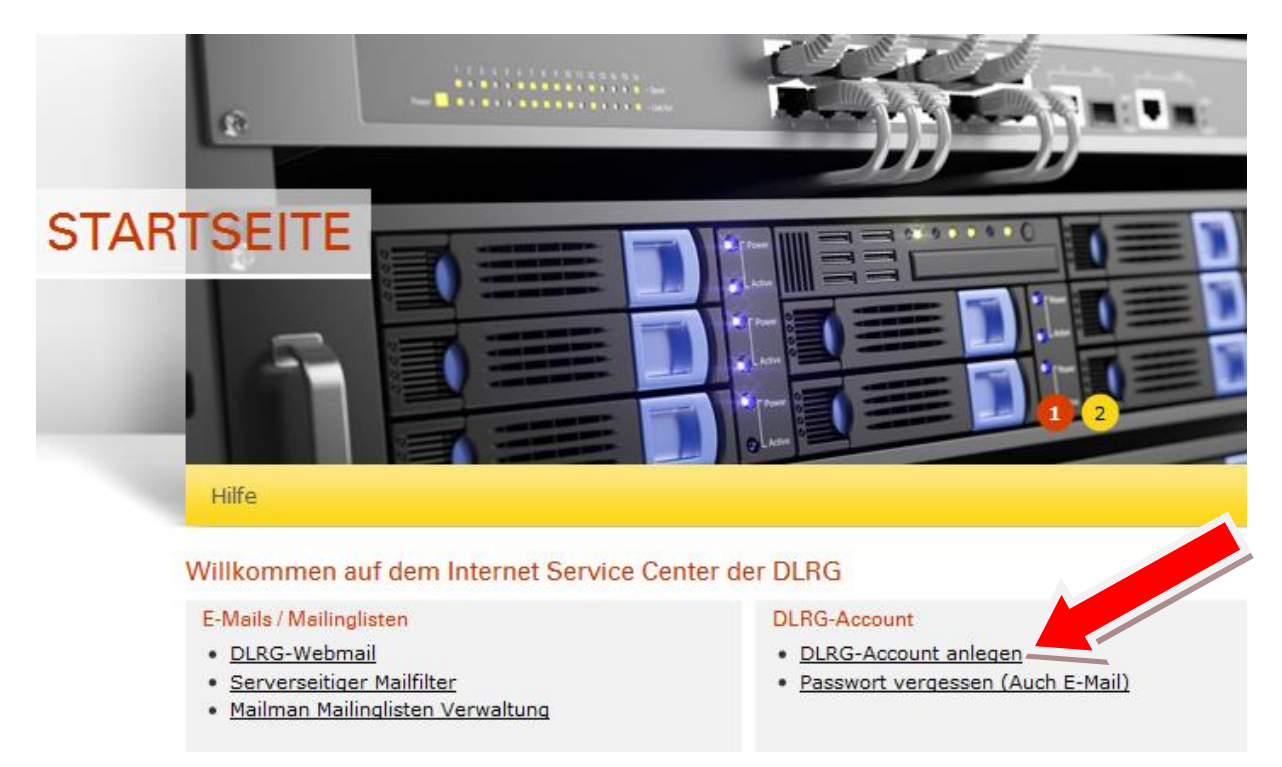

Bei der Wahl des Accountnamens (besser bekannt als Benutzername) sind der Kreativität keine Grenzen gesetzt. Da es ein persönlicher Account ist, sollten keine Benutzernamen wie "Vorsitzender" oder "LeiterEinsatz" gewählt werden. Am besten versucht man die Kombination Vorname.Nachname oder Vorname-Nachname.

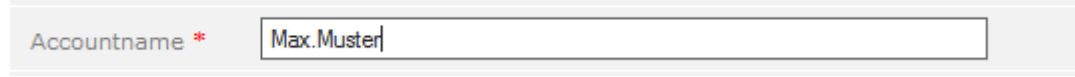

Ein Accountname ist innerhalb der DLRG einmalig. Es kann also immer nur einen Peter.Müller geben. Das System weißt durch eine Fehlermeldung auf einen bereits vorhandenen Namen hin.

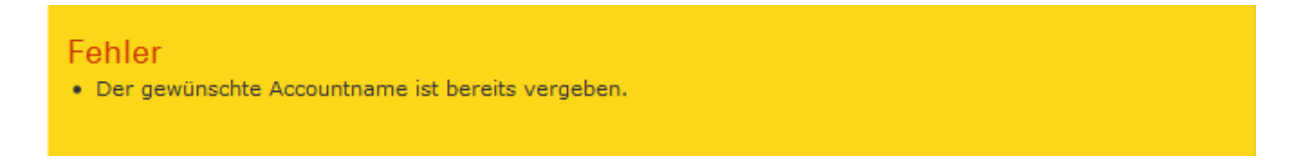

Die Angaben Name und Vorname werden später im System genutzt um bei Aktionen des Benutzers (zum Beispiel Erstellen von Prüfungsbögen, Speichern von Statistiken) darzustellen, wer diese Aktion ausgeführt hat. Name und Vorname sollten somit immer korrekt ausgefüllt sein, werden aber nicht weiter überprüft.

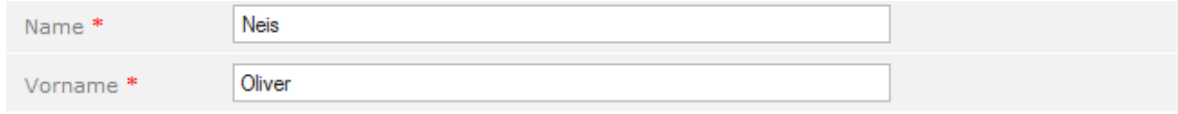

Die E-Mail Adresse wird zwingend benötigt, da an diese die Informationen bezüglich des Account, des Passwortes etc. gesendet werden. Da der DLRG Account personenbezogen ist, sollten hier nach Möglichkeit keine funktionsbezogene DLRG E-Mailadressen verwendet werden. Wenn der Inhaber des Accounts seine Funktion innerhalb der Gliederung abgibt, verliert er normalerweise auch die funktionsbezogene E-Mail Adresse. Somit ist das Zusenden eines vergessenen Passwortes nicht mehr möglich.

Die zweite Eingabe der Mailadresse dient lediglich der Verifizierung, um Tippfehler zu vermeiden. Sie sollte also auch getippt werden und nicht per Kopieren und Einfügen übertragen werden.

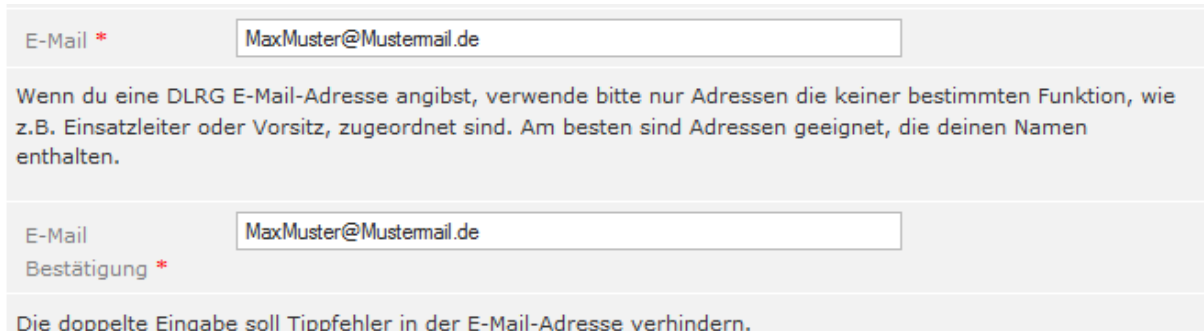

Jede Mailadresse kann im System der DLRG nur mit einem Account verknüpft werden. Sollte eine Mailadresse bereits benutzt worden sein, um einen Account anzulegen, erscheint folgender Fehler:

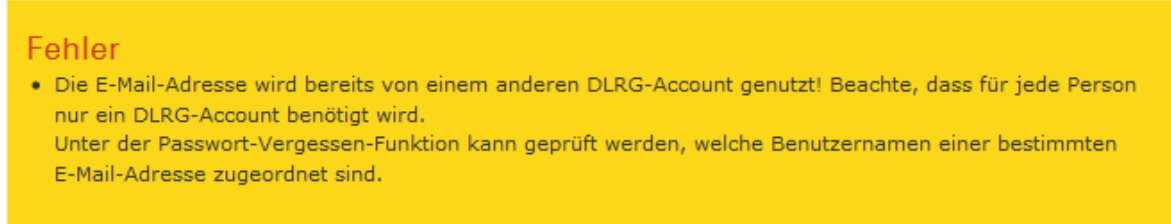

Sollte man den dazugehörigen Account nicht mehr kennen, kann man mittels der "Passwort vergessen" Funktion in der rechten oberen Ecke sich diesen per E-Mail zusenden lassen. Mehr hierzu auf Seite 5.

Es ist möglich die Heimat-Gliederung anzugeben. Diese kann aber auch zu einem späteren Zeitpunkt noch nachgetragen werden. Es sollte jeweils die unterste Gliederungsebene angegeben werden, in der man Mitglied ist. Der DLRG-Account hat immer nur eine Heimatgliederung, unter der man nach der Bestätigung aufgelistet wird. Dies ist die Gliederung, die zuletzt die Mitgliedschaft in der DLRG bestätigt hat.

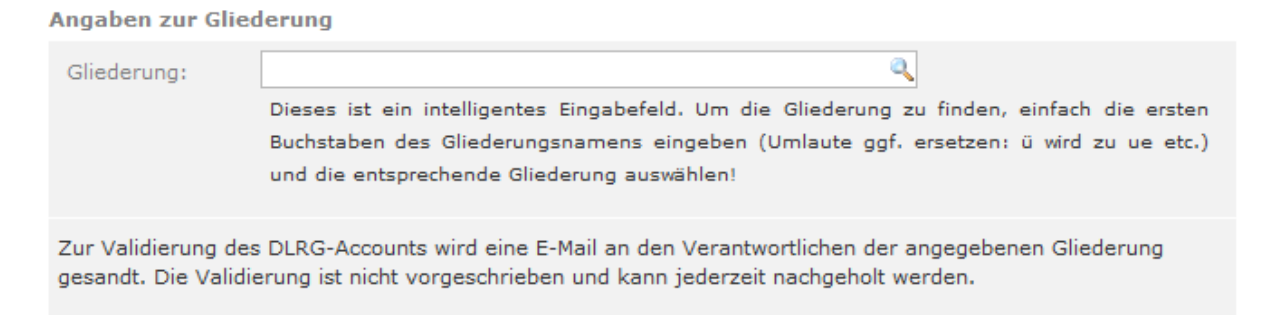

Nachdem alle Daten eingegeben wurden, kann man durch Drücken des Knopfes "Anlegen" in der unteren linken Ecke den Vorgang abschließen

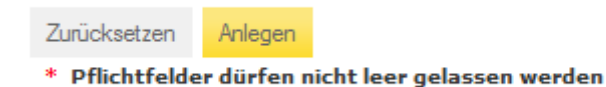

Das System versendet eine E-Mail mit einem Link. Wenn man dem Link folgt, kann man auf der folgenden Seite sein Passwort eingeben. Die Wiederholung des Passwortes dient dem Schutz vor Tippfehlern.

Somit ist die Anlage des DLRG Accounts abgeschlossen. In der rechten oberen Ecke kann man sich nun durch Eingabe seines Benutzernamens und Passwortes in das ISC (Internet Service Center) einloggen. Ob man eingeloggt ist, oder nicht erkennt man jetzt in der rechten oberen Ecke.

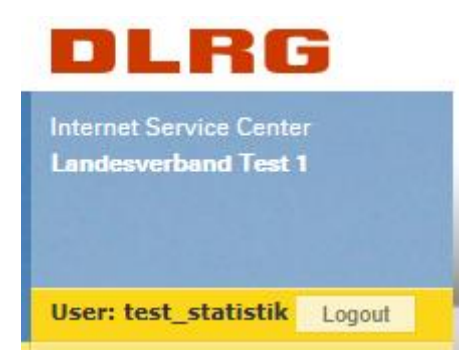

Dort stehen der Benutzername, die Gliederung für die ich eingeloggt bin. Neben dem Usernamen befindet sich der Logoutbutten zur Abmeldung aus dem System.

Sollte man den zu einer E-Mailadresse gehörigen Account nicht mehr kennen, kann man mittels der "Passwort vergessen" Funktion in der rechten oberen Ecke sich diesen per E-Mail zusenden lassen.

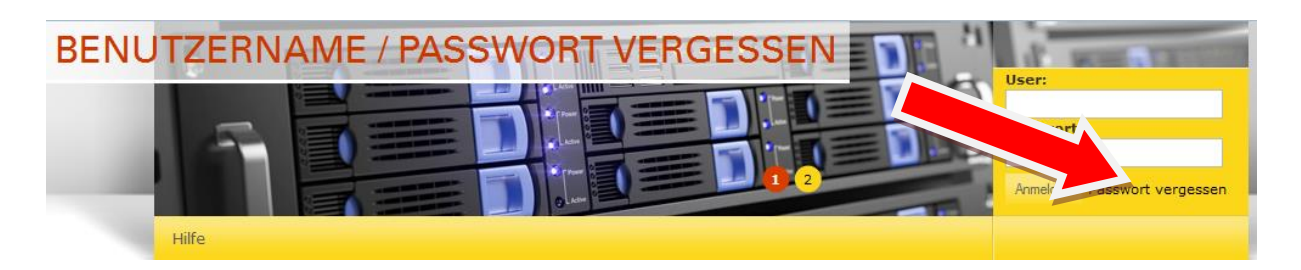

Hierzu gibt man seine E-Mail Adresse in das dafür vorgesehen Feld ein. Kurze Zeit später erhält man seinen Benutzernamen per E-Mail zugesandt.

## Benutzername vergessen

Falls dir dein Benutzername nichtmehr einfällt nutze zuerst diese Funktion

Gib deine E-Mail-Adresse ein und wir mailen dann alle uns bekannten Benutzernamen, welche zu dieser E-Mail-Adresse gehören, an diese Adresse.

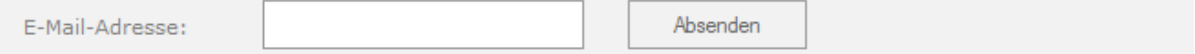

An gleicher Stelle gibt es die "Passwort vergessen" Funktion. Hier wird der Accountname benötigt.

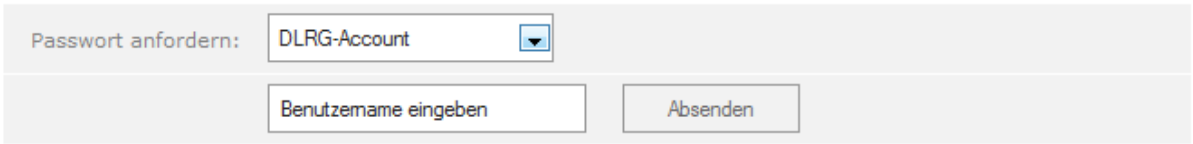

Das System sendet dann per E-Mail einen Link. Wenn man diesem folgt, erhält man die Möglichkeit, sein Passwort neu zusetzen. Die Passwort Wiederholung verhindert an dieser Stelle Tippfehler, da verglichen wird, ob beide übereinstimmen. Nach dem Drücken des Knopfes "Absenden" hat man den Zugang zum System wieder erlangt.

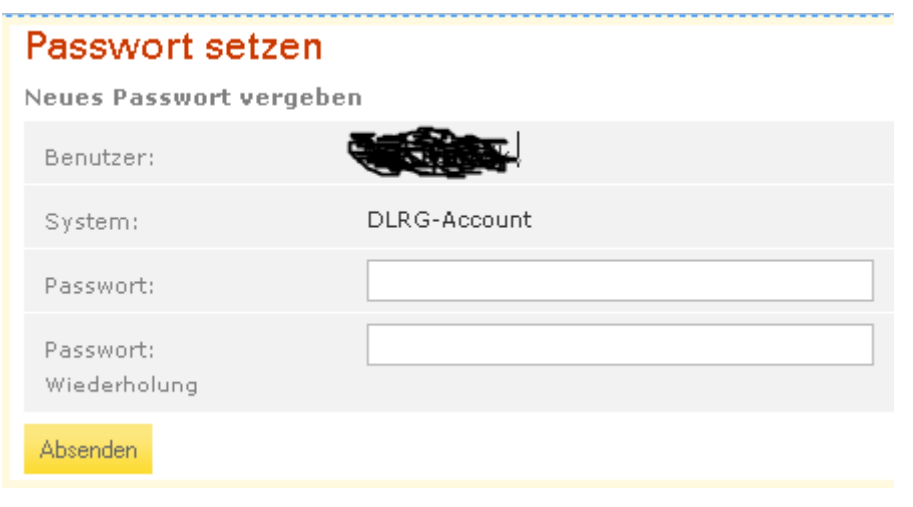

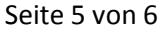

## **Verwalten der Benutzerdaten**

Um die eigenen Daten DLRG-Accounts zu verwalten, muss man sich im [Internet](http://wiki.dlrg.de/index.php/ISC)  [Service Center](http://wiki.dlrg.de/index.php/ISC) anmelden. Dieses geschieht mit dem Benutzernamen. Anschließend hat man unter dem Menüpunkt "Mein Profil" die Möglichkeit, den Benutzernamen, persönliche Daten und das Passwort zu ändern.

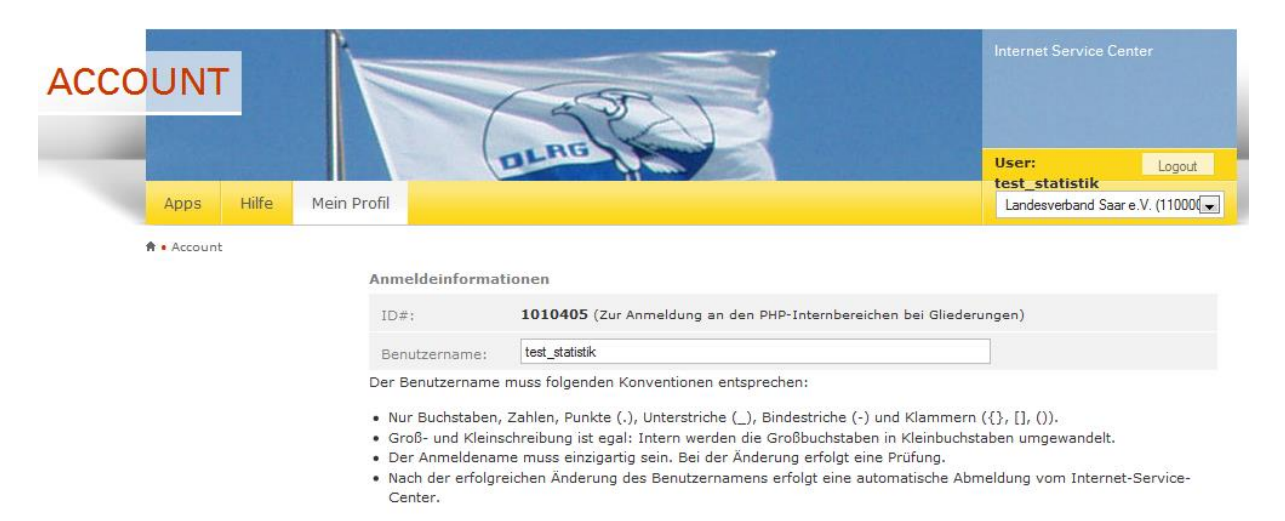

## **Hinweis für Gliederungen**

Nachdem ein Mitglied eine Gliederung eingetragen hat, bekommt die Gliederung eine E-Mail mit einem Link, über den die Validierung erfolgen kann. Es wird jeweils die unter den Gliederungsdaten hinterlegte E-Mail-Adresse genutzt.

Nach der Bestätigung durch die Gliederung findet diese den DLRG-Account in einer Gesamtübersicht im ISC unter "Gliederung - DLRG-Accounts".

Diese können mittlerweile auch unter dem Punkt "Gliederungen" Unterpunkt "DLRGAccounts" bestätigt werden. Das funktioniert jedoch nur, wenn sich der System-Benutzer eingeloggt hat.

DLRG-Accounts sollen nicht funktionsbezogen sondern personenbezogen sein. Dies bedeutet, dass jede Person einen eigenen Account besitzt. Das Weitergeben von Accounts ist nicht vorgesehen.